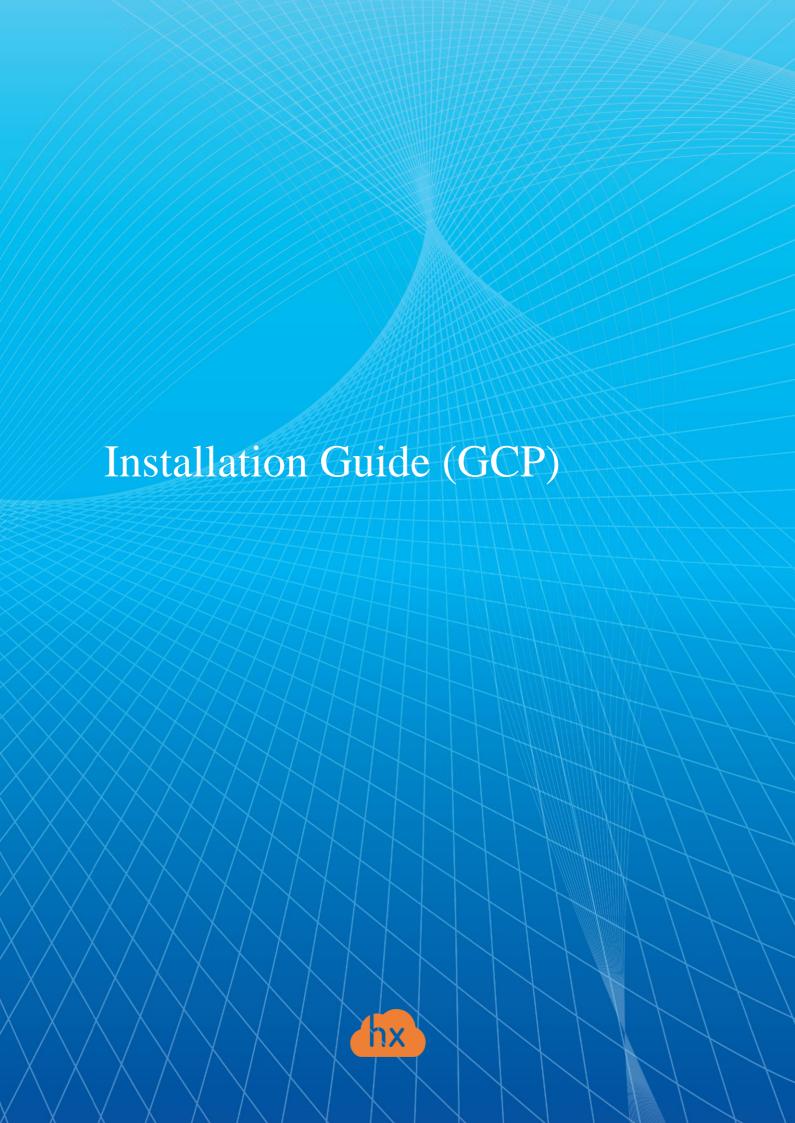

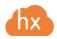

# Overview

We are a cloud migration and Disaster Recovery company focusing on consistent replication of IT workloads and providing real-time migration and Best-In-Class Disaster Recovery.

# Installation steps

# 1. Upload Acura and Cloud Agent images to the cloud.

Download Acura and Cloud Agent archives provided by the company. Go to "Storage → Browser" section in GCP UI and open one of your buckets. Create one if there are no buckets.

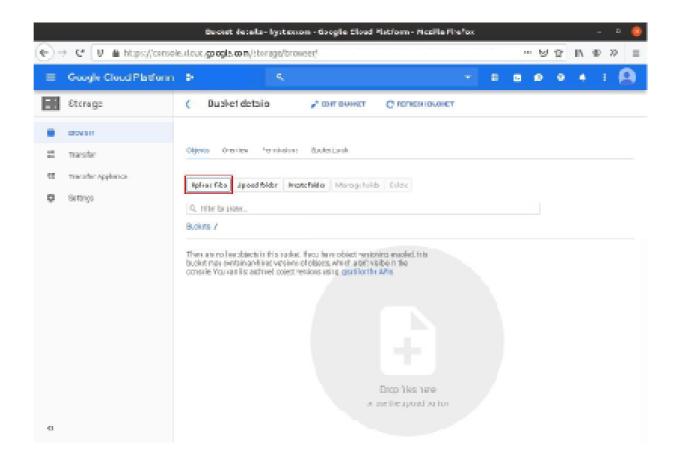

Upload the archives to the selected bucket. Wait till the upload is finished.

#### 2. Create an image for Acura.

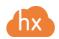

Go to "Compute Engine → Images" section in GCP UI and press "Create image".

- Set "Cloud storage file" as a source.
- Choose the Acura archive as the cloud storage image file.
- Choose the region you will use for Acura instance deployment.
- Image name is not important, you can put something like "...-acura" there.

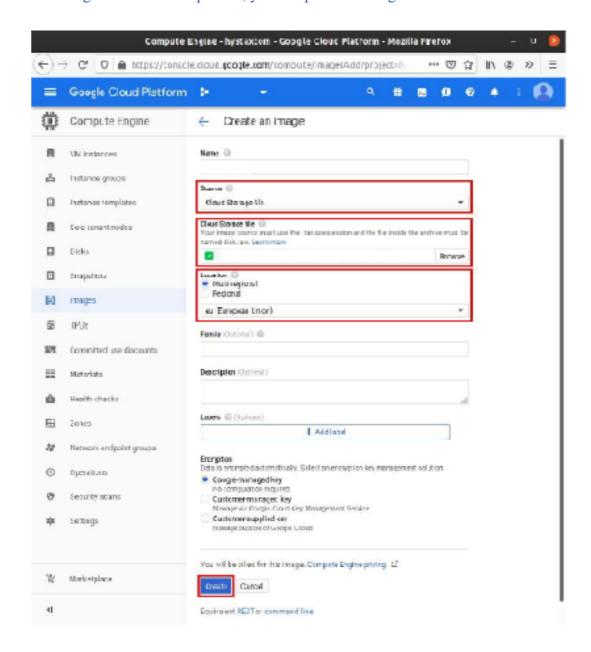

Once the image is created, it is safe to remove the Acura archive from the cloud storage bucket.

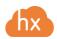

## 3. Create an image for Cloud Agent.

Go to "Compute Engine → Images" section in GCP UI and press "Create image".

- Set "Cloud storage file" as a source.
- Choose the Cloud Agent archive as the cloud storage image file.
- Choose the same region you used for Acura image.
- Image name must be set to "...-cati".

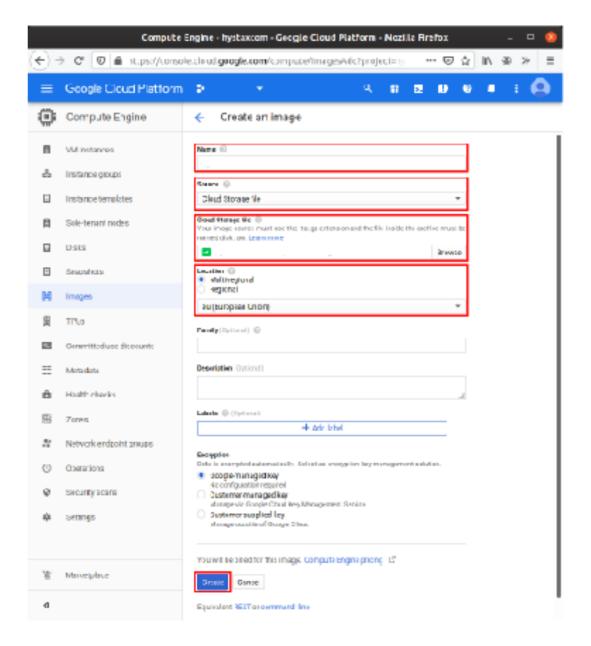

Once the image is created, it is safe to remove the Cloud Agent archive from the cloud storage bucket.

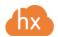

#### 4. Create firewall rules for Acura's instance.

Go to "VPC network → Firewall rules" section in GCP UI. Create a new rule.

- Choose the network you will use for Acura deployment.
- Set "acura" in "Target tags".
- Allow the following ports:
  - o tcp: 22, 80, 443, 4443, 30080, 30081, 30082
  - o **udp:** 12201

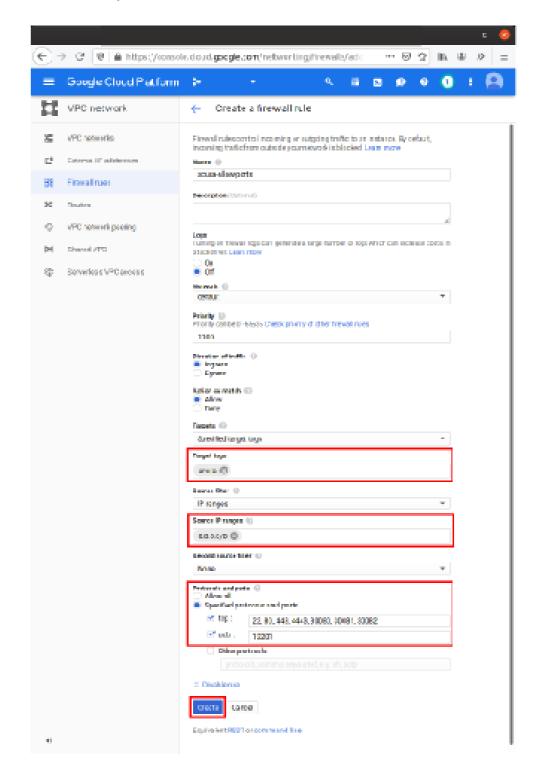

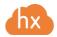

#### 5. Create firewall rules for Cloud Agent.

During replications, Acura will automatically create Cloud Agent instances and talk to them over the private network. Make sure that there is a firewall rule that permits communication inside your network.

For the "default" network this rule is already created by Google:

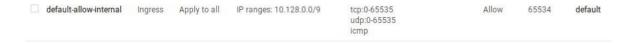

If you are going to deploy Acura to a non-default network, create a similar rule for this network:

- Set "Targets" into "All instances in the network".
- Set "IP ranges" to the CIDR range of your network.
- Allow all ports.

## 6. Create Acura instance

Go to "Compute Engine → VM instances" section in GCP UI and press "Create Instance".

- Choose "n1-standard-2" flavor or better.
- In "Boot disk" choose Acura image from "Custom Images" tab and set the disk size to be at least 100GB. SSD disk type is recommended.
- Allow full access to all cloud APIs for this instance. Acura will not be able to run without cloud API access.
- Open "Management, security, disks, networking, sole tenancy" spoiler and navigate to "Networking" tab:
  - o Put "acura" to "Network tags". This will enable the firewall rule created earlier.
  - Edit the default network interface: create a fixed external IP instead of ephemeral. This will prevent Acura from losing its public IP on shutdown/reboot.

Press "Create" to run Acura's instance.

Note that you do not need to create Cloud Agent instances: Acura will run them automatically using the image created earlier.

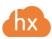

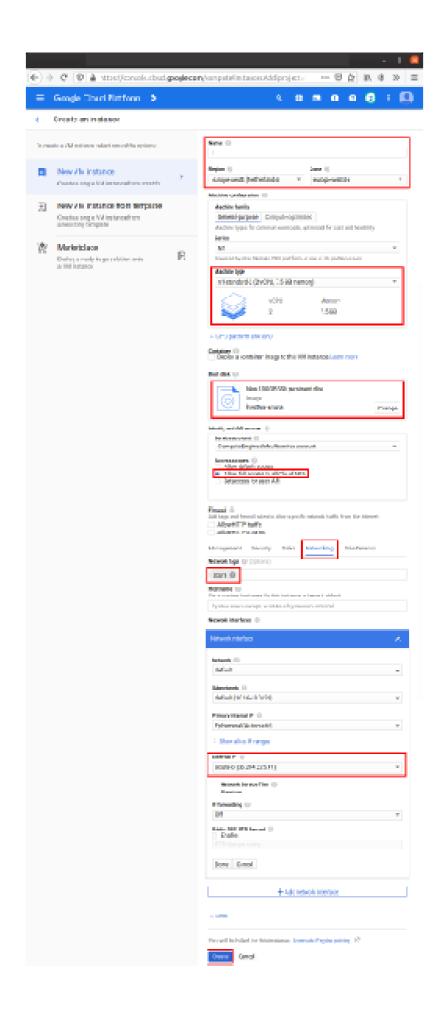

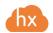

## 7. Pass Acura Initial Configuration

Once the VM is started, wait approximately 20 minutes for it to boot up, then open its external IP in a web browser. Please accept the certificate warnings and then you will see the initial configuration page.

1. **Step 1**: Enter the organization name and new Admin User credentials into the Setup Wizard. This will be the user account for logging in to the Acura Control Panel and managing the system. If there are any errors, the system will notify you.

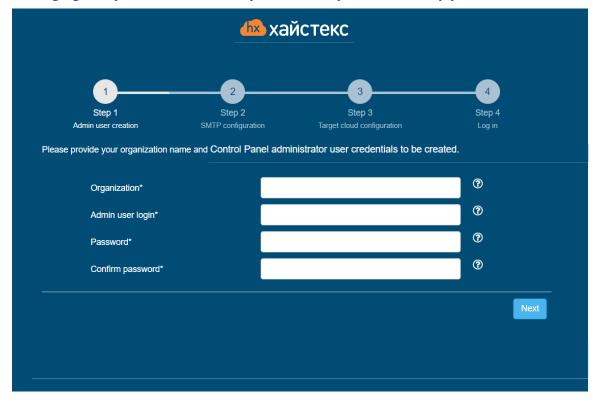

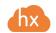

2. **Step 2**: Fill in your License key that was supposed to be shared with you in advance as well as the settings for accessing your mail server, which will be used to send notifications from Acura and generate periodic reports.

Note: SMTP server with TLS/SSL encryption is required to proceed with deployment.

If you prefer a public SMTP server associated with your email address (gmail, yahoo etc.), please find its settings online. In case of a private SMTP server, contact your network administrator for further details.

A sample notification will be sent to the specified "Test email" to verify the functionality when you click "Next".

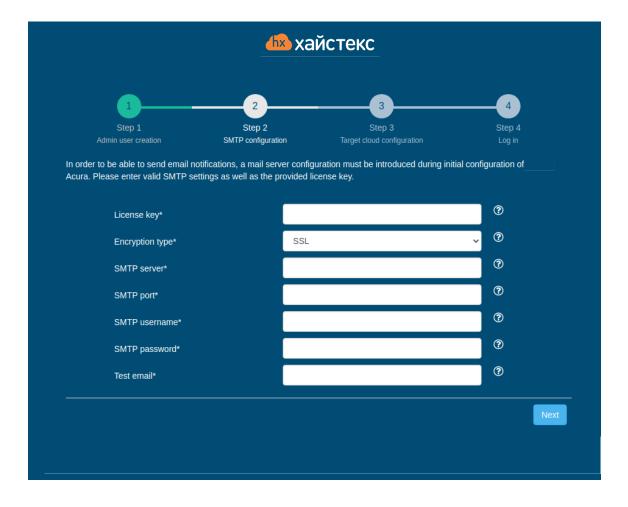

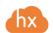

3. **Step 3**: Click the "Next" button.

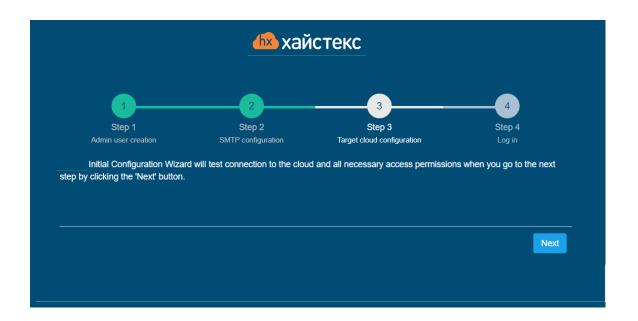

4. **Step 4**: Installation is complete, and you can now log in to the system using credentials entered in the previous step.

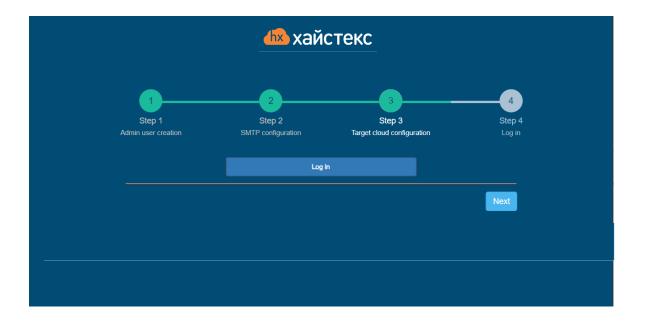

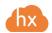

# **Troubleshooting**

Acura automatically checks cloud access and necessary permissions for assuring successful operation. It provides detailed error messages that describe their potential causes. In case of an error, please check the correctness of data entered and availability of the necessary permissions.